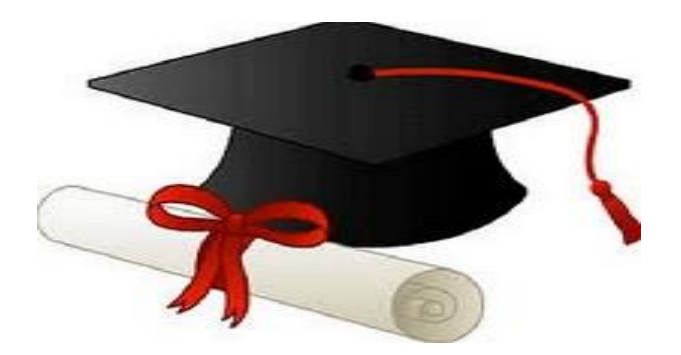

\*\*\*\*\*\*

مدونة المناهج السعودية [https://eduschool40.blog](https://eduschool40.blog/) الموقع التعليمي لجميع المراحل الدراسية في المملكة العربية السعودية

\*\*\*\*\*

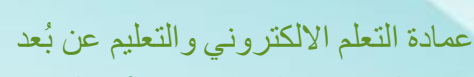

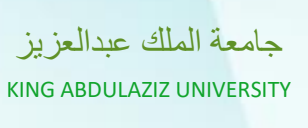

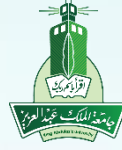

Deanship of e -Learning and Distance Education

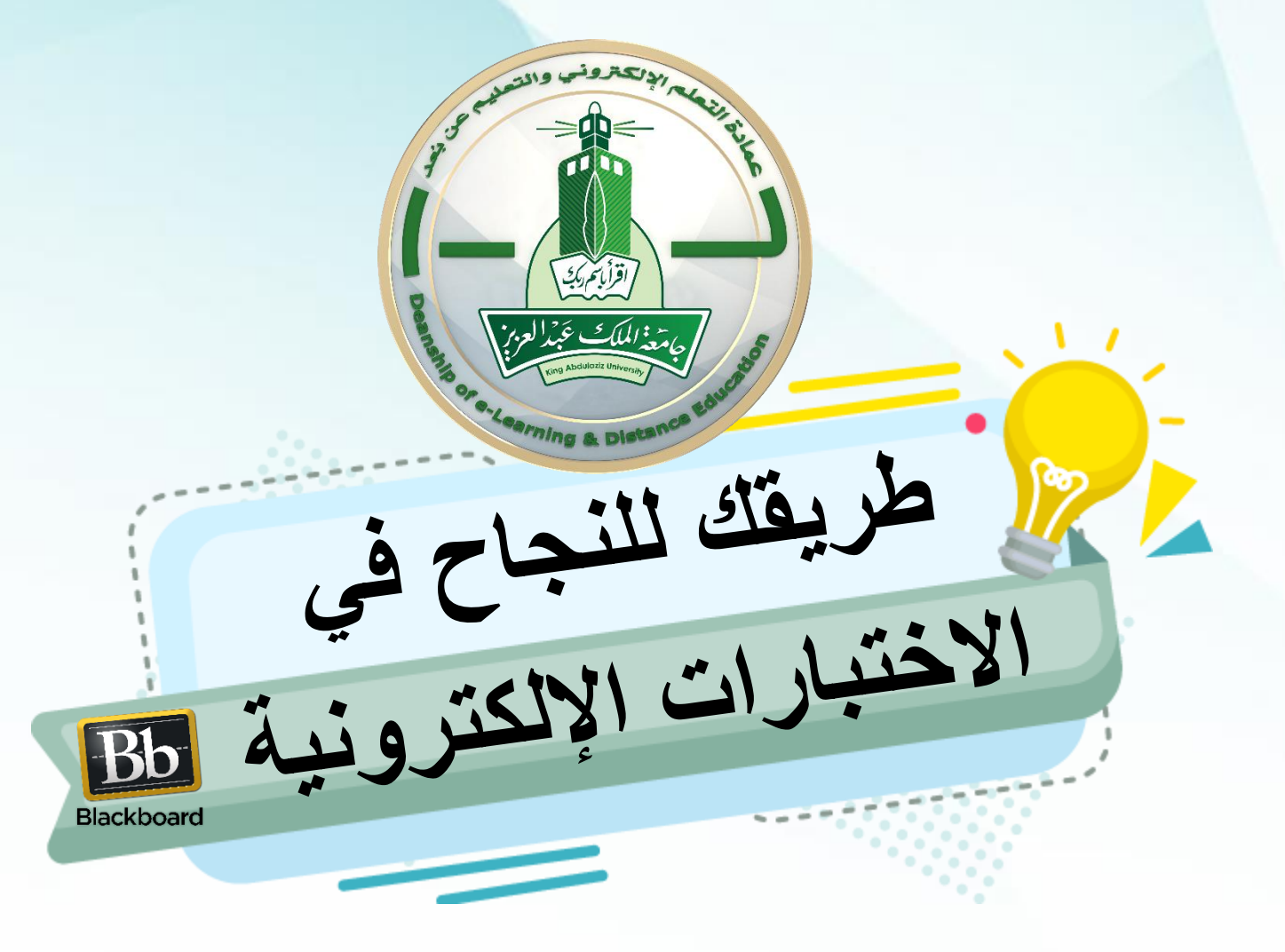

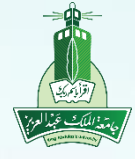

عمادة التعلم االلكتروني والتعليم عن بُعد

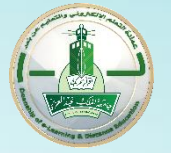

Deanship of e-Learning and Distance Education

## **أهداف الدورة**

**بنهاية هذه الدورة سوف تتمكن بإذن هللا من:**

- **التعرف على الطريقة الصحيحة لدخول االختبار اإللكتروني.**
	- **التعامل مع الواجهة الرئيسة لالختبار اإللكتروني.**
- **تحديد أنواع أسئلة االختبار اإللكتروني التي يمكن حلها بالجوال.**
	- **توضيح طريقة الكشف عن الدرجات التي تم الحصول عليها.**
		- •**التعرف على األخطاء في االختبار.**
		- **التصرف الصحيح في حال انقطاع اإلنترنت أثناء االختبار.**

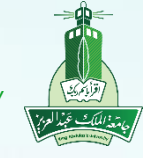

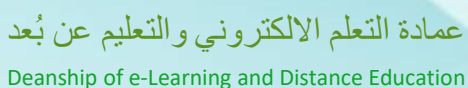

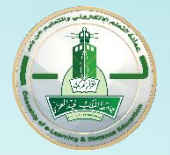

## **تعليمات للتعامل مع االختبارات اإللكترونية بنجاح**

- **متابعة مواعيد نشر االختبار في المقرر الدراسي.**
- **تهيئة البيئة المناسبة ألداء االختبار بكل يسر وسهولة.**
- **استخدام متصفح Chrome Google أو Firefox ال تستخدم Microsoft . Edge**
	- **التأكد من اتصال شبكة االنترنت قبل البدء في االختبار.**
		- **القراءة الكافية إلرشادات االختبار قبل البدء فيه.**
	- **التأكد من الوقت المتاح ألداء االختبار لضمان حله في الوقت المراد.**
- **قراءة األسئلة بتمعن والتأكيد على خيار حفظ اإلجابة بعد االنتهاء من إجابة السؤال.**

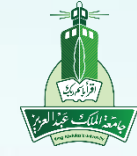

عمادة التعلم الالكتر وني و التعليم عن بُعد

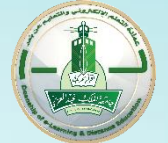

Deanship of e-Learning and Distance Education

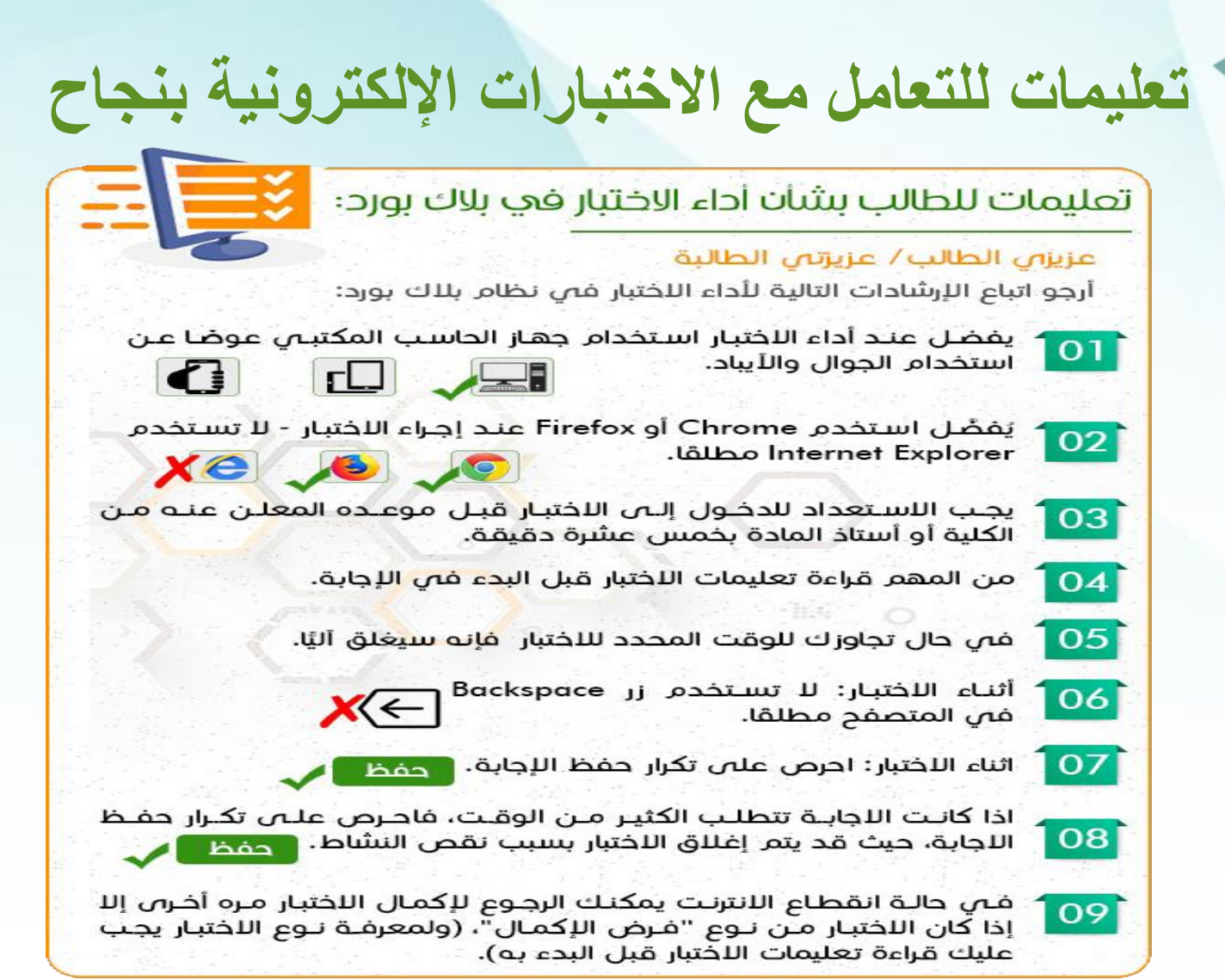

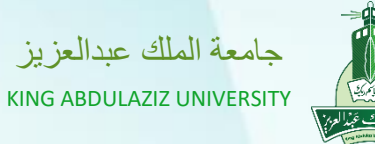

عمادة التعلم الالكتروني والتعليم عن بُعد

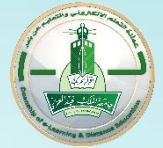

Deanship of e-Learning and Distance Education

**الطريقة الصحيحة لدخول االختبار اإللكتروني أوالا: الدخول على المقررات الدراسية**

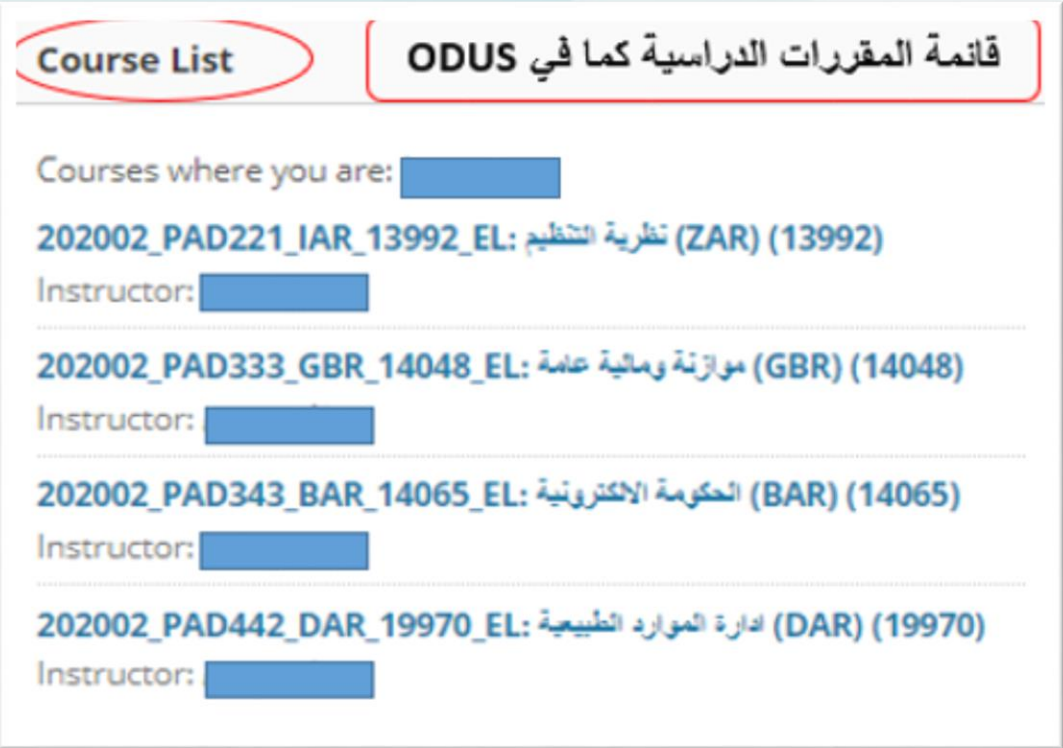

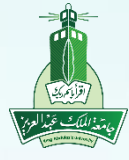

عمادة التعلم االلكتروني والتعليم عن بُعد

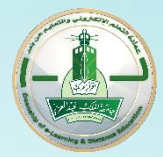

Deanship of e-Learning and Distance Education

# **الطريقة الصحيحة لدخول االختبار اإللكتروني ثانياا: الدخول على المقرر الدراسي للدخول على االختبارات**

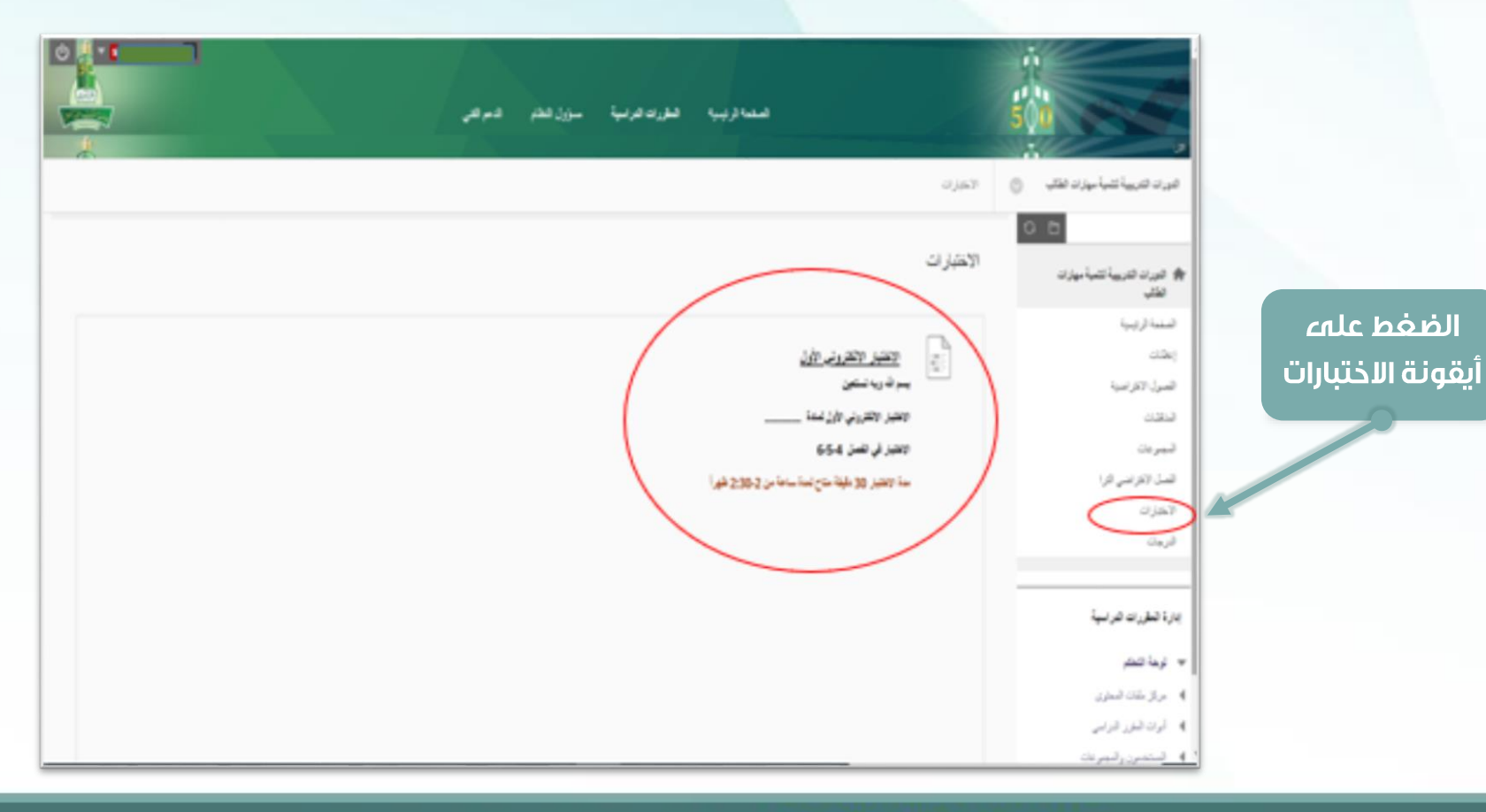

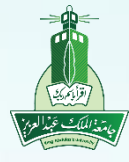

Deanship of e-Learning and Distance Education عمادة التعلم الالكتروني والتعليم عن بُعد

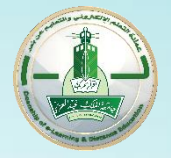

**الطريقة الصحيحة لدخول االختبار اإللكتروني**

**ثالثاا: التأكد من قراءة تعليمات االختبار المرسلة من قبل أستاذ المقرر ومن ثم الضغط على زر بدء**

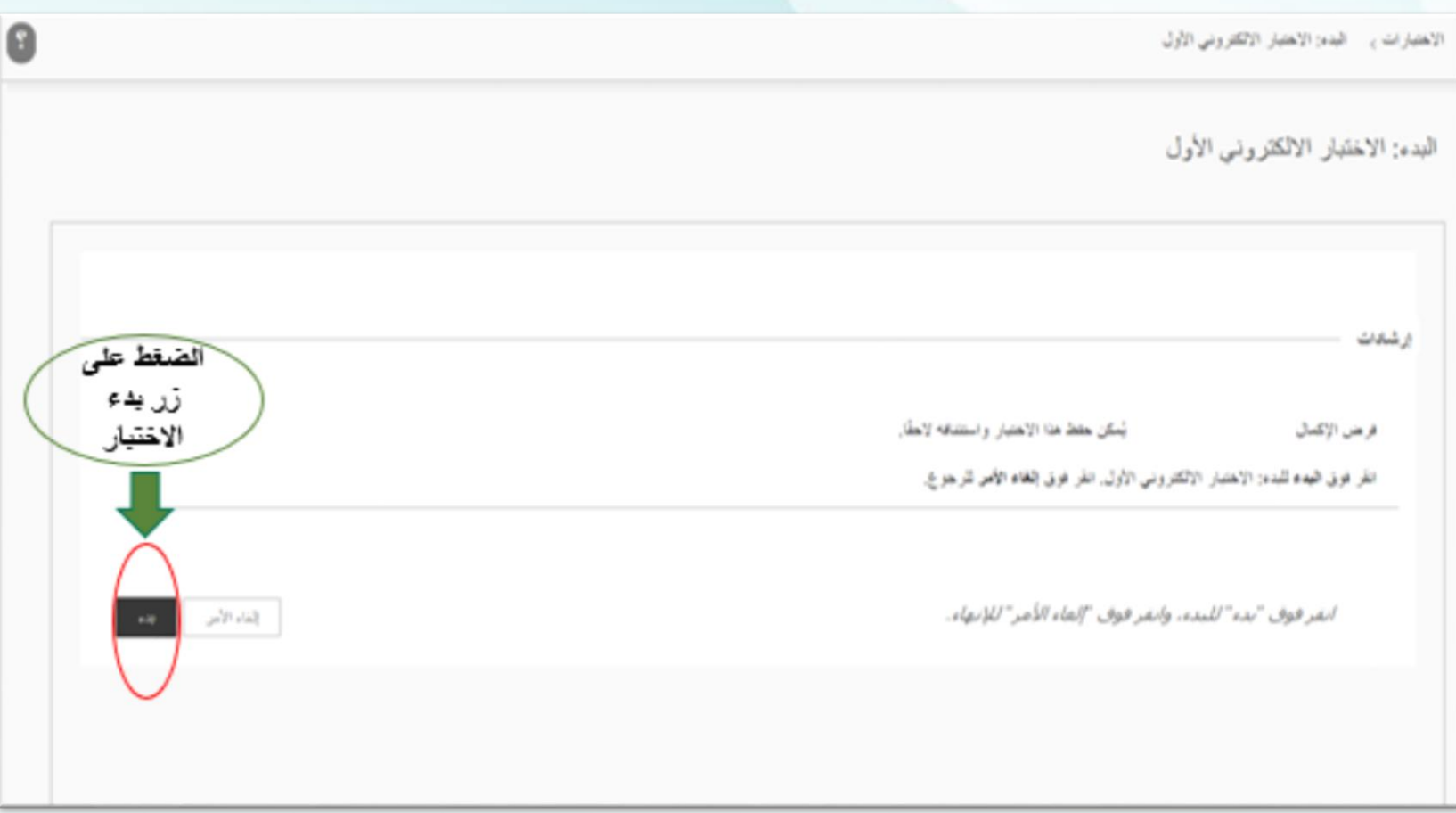

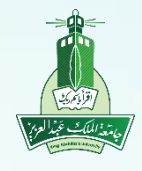

عمادة التعلم االلكتروني والتعليم عن بُعد

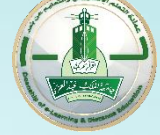

Deanship of e-Learning and Distance Education

**الخطوة األولى لحل االختبار رابعاا: سيظهر االختبار للطالب حيث يظهر عدد األسئلة في االختبار**

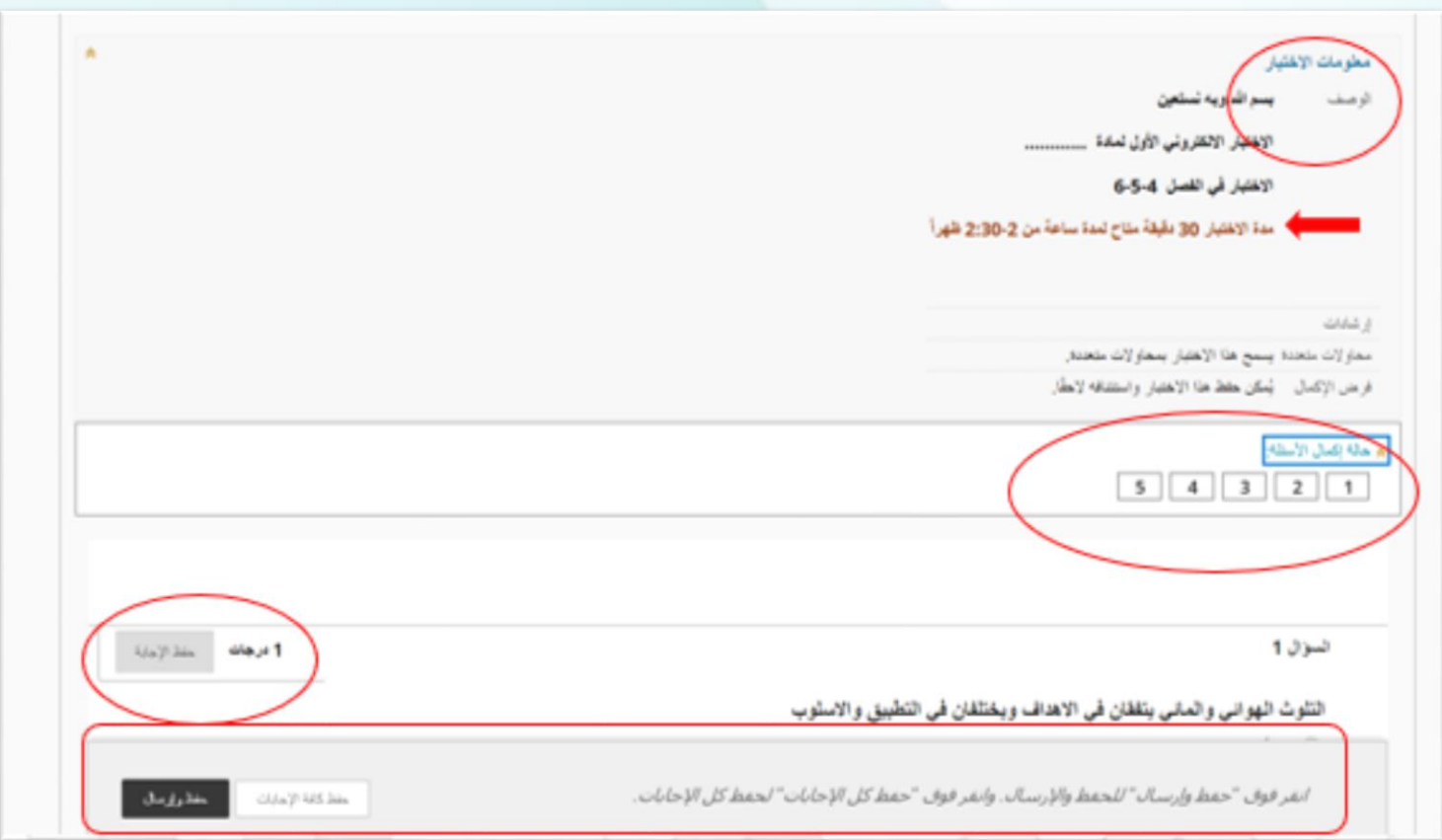

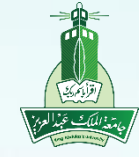

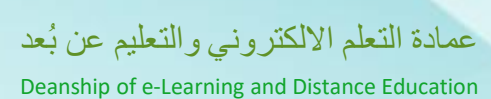

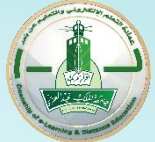

# **الخطوة األولى لحل االختبار**

**خامساا: يفضل عند حل أي سؤال أن يقوم الطالب بحفظ اإلجابة، مع العلم أنه يمكن له تغييرها قبل اإلرسال**

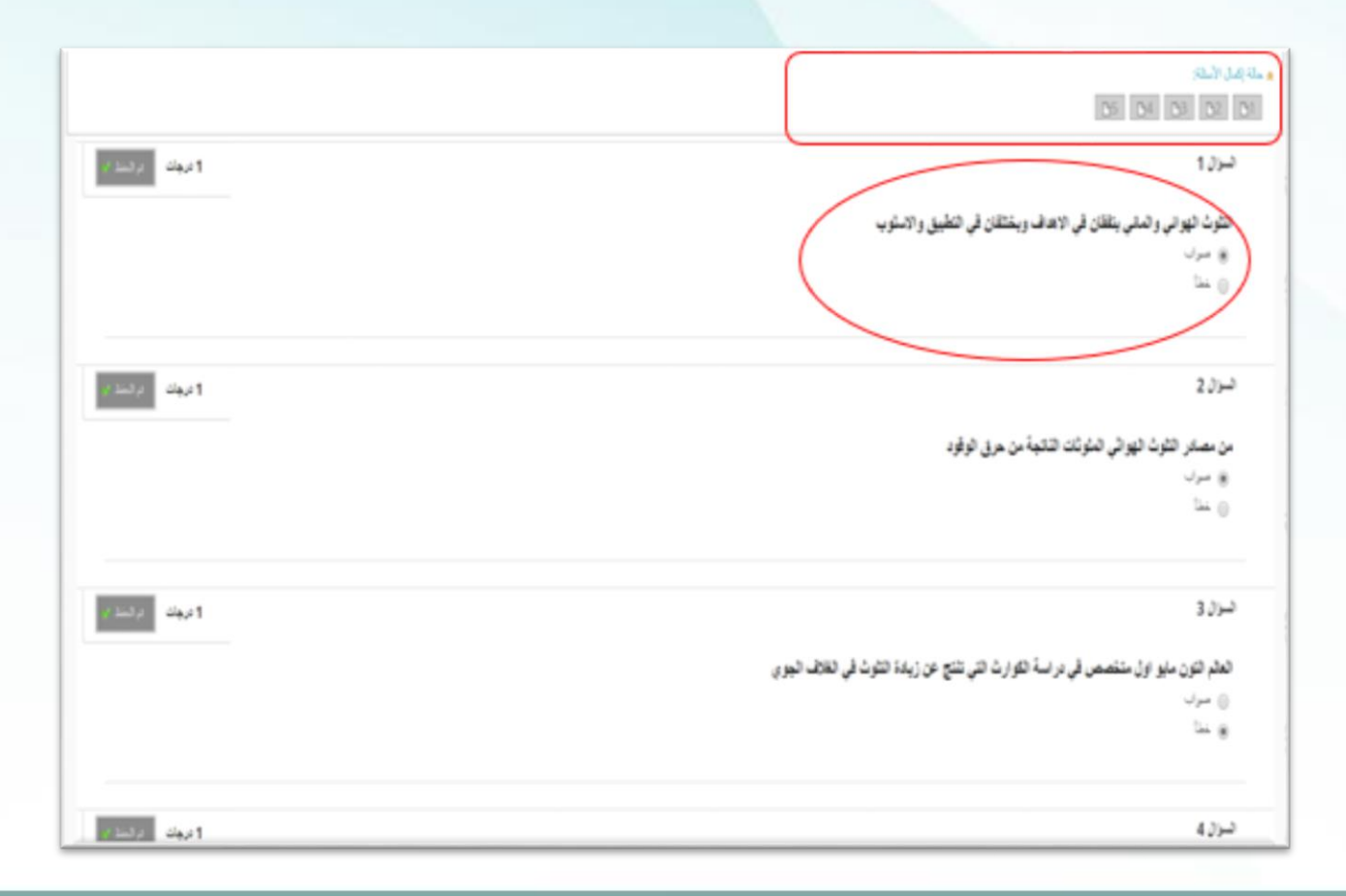

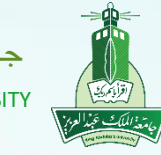

عمادة التعلم االلكتروني والتعليم عن بُعد

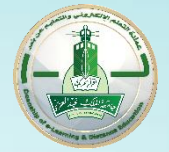

Deanship of e-Learning and Distance Education

**شاشة االختبار**

**سادساا: يتم ظهور عالمة رمادية اللون في مربع عدد األسئلة مما يدل على أنه تم حفظ اإلجابات ، اآلن قم بالضغط على أيقونة حفظ وإرسال**

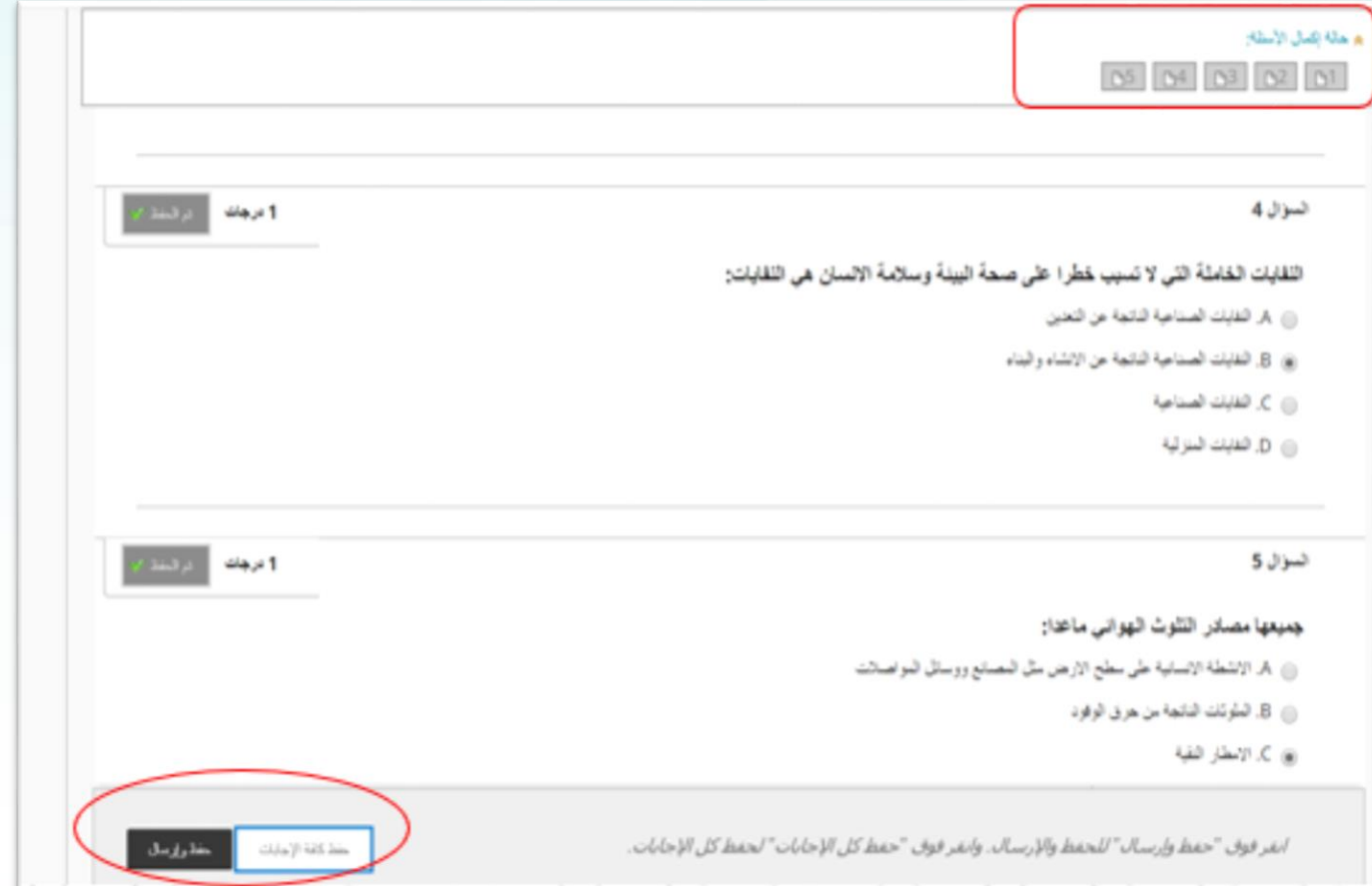

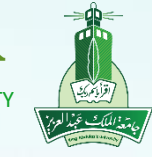

عمادة التعلم الالكتروني والتعليم عن بُعد

Deanship of e-Learning and Distance Education

**إنهاء االختبار**

**سابعاا: ستظهر لك رسالة للتأكد من إرسال االختبار أنقر فوق موافق إلرسال االختبار وللرجوع إلى االختبار النقر زر إلغاء**

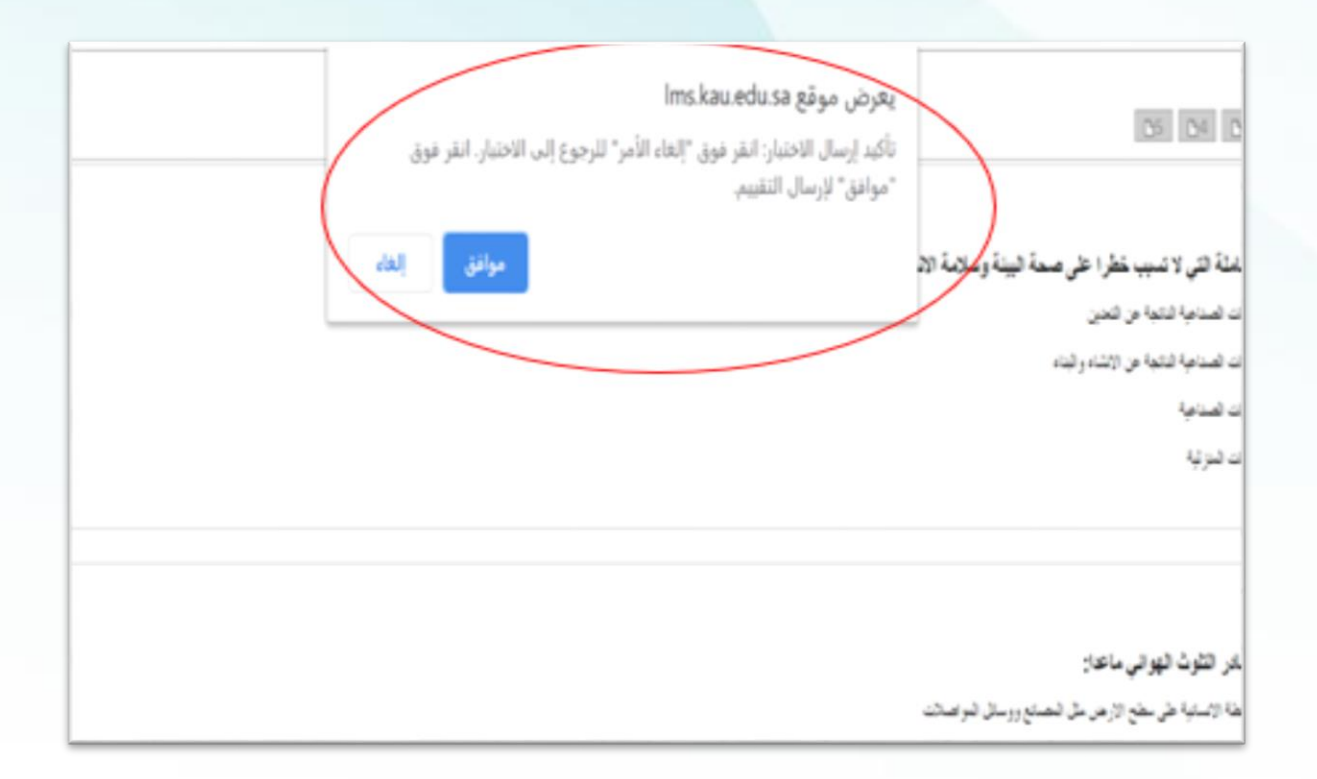

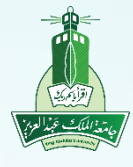

عمادة التعلم الالكتروني والتعليم عن بُعد

Deanship of e-Learning and Distance Education

**إنهاء االختبار ثامناا: بعد الضغط على أيقونة موافق إلرسال االختبار ستظهر لك تفاصيل االختبار**

الاختبار المرسل: الاختبار الالكثروني الأول

تم حفظ الاختبار وارساله.

الطالبية دانيه مصد الصمدانى الافتيار: الاعتبار الالكتروني الأول العلون العراسي: الدورات التدريبية لتنبية مهارات الطالب (Training courses to develop student skills 202001)  $\mu$  (cf., Y-/Y/YY ckg) قاروغ الإرسال: ٢/٣/٢٢ ١: ١١ الرقت المستقدر: 23 باذتن

> نَوْ فوق **موافق** لمراجعة الشالح AST, DEEMS 1.1. L.M.

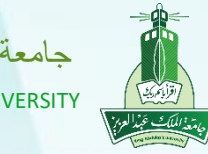

عمادة التعلم االلكتروني والتعليم عن بُعد

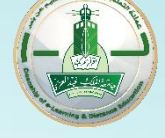

Deanship of e-Learning and Distance Education

## **درجاتي**

### **\*من خالل أيقونة درجاتي بإمكانك االطالع على كامل التقديرات التي تمت لك سوا اء واجب أو اختبار أو منتدى )لوحة مناقشة(**

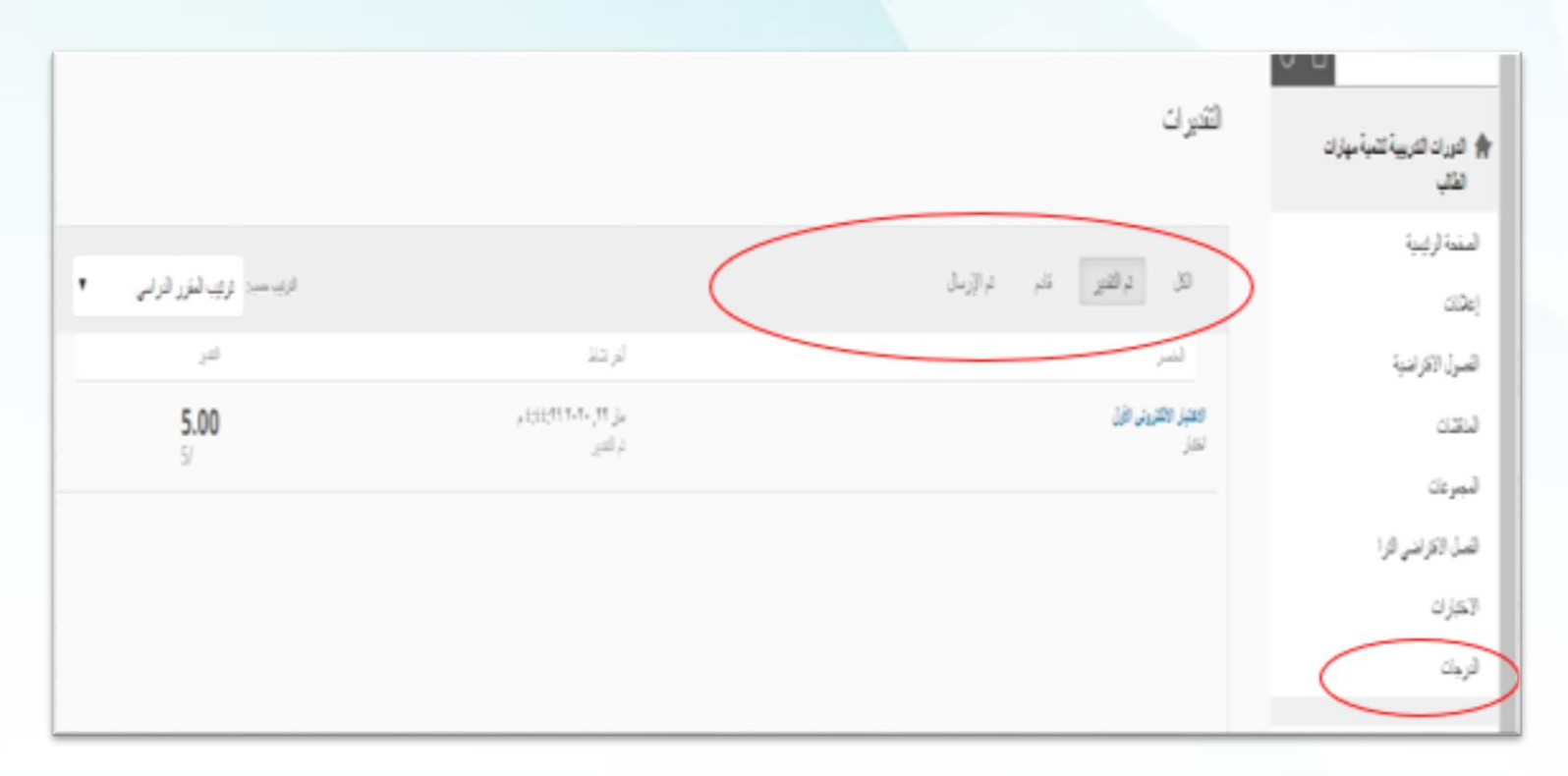

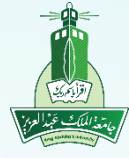

عمادة التعلم االلكتروني والتعليم عن بُعد

Deanship of e-Learning and Distance Education

**مراجعة االختبار**

#### **\*من خالل أيقونة " تم التقدير " سيظهر اختبار الطالب لمعرفة أخطائه**

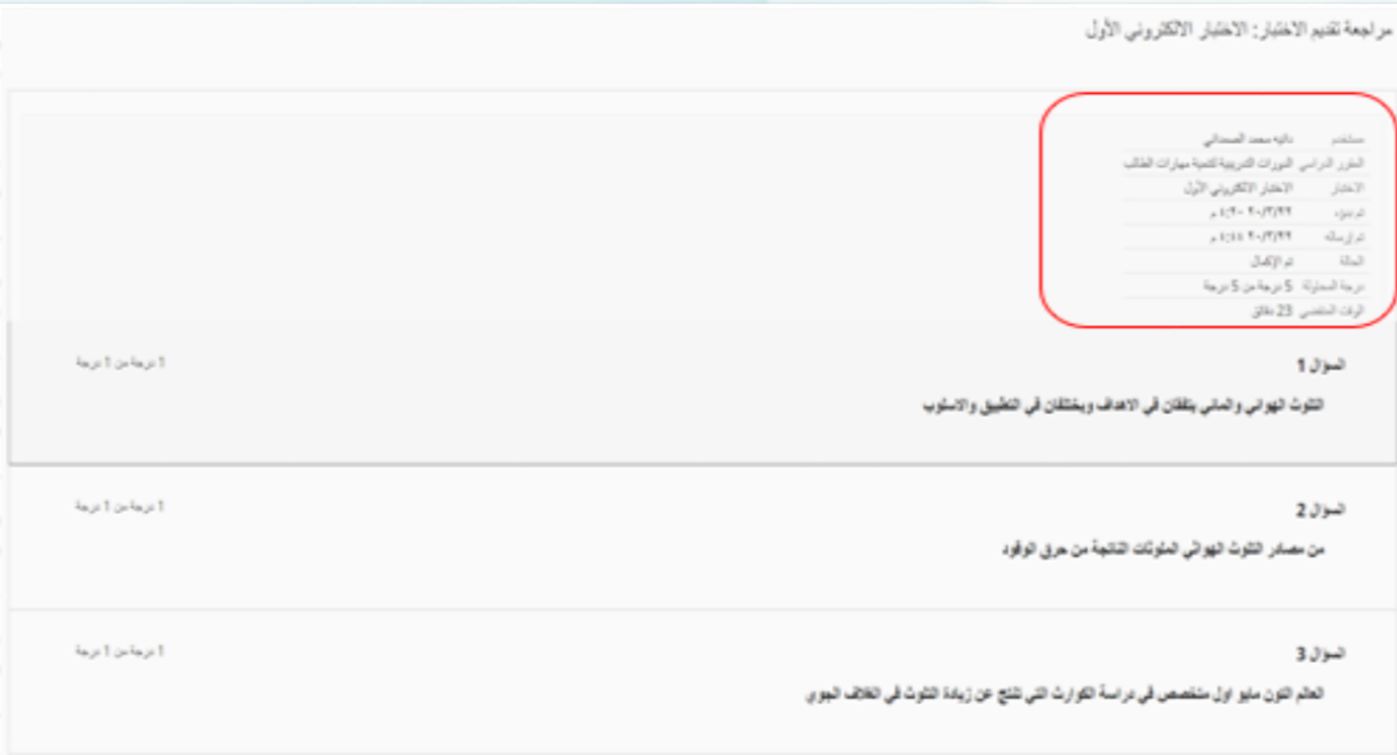

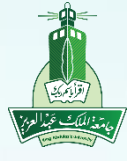

عمادة التعلم االلكتروني والتعليم عن بُعد

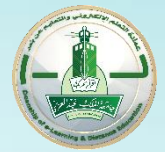

Deanship of e-Learning and Distance Education

## **تعليمات آللية االختبار من الجوال**

• **عليك التنبه عند عقد اختبار من الجوال معرفة نوع األسئلة حيث توجد أسئلة ال تتوافق مع الجوال .**

> **أنواع األسئلة التي تتوافق مع الجوال:** •**صواب أو خطأ** •**سؤال اختيار من متعدد**

- •**إجابة مختصرة**
	- •**سؤال المقال**

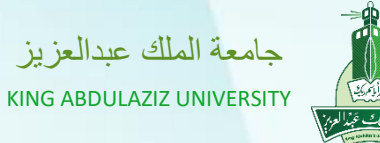

2 1

عمادة التعلم االلكتروني والتعليم عن بُعد

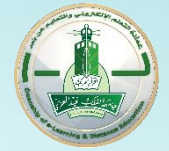

Deanship of e-Learning and Distance Education

## **طريقة الدخول على االختبار من الجوال**

تحميل برنامج **BlackBoard**

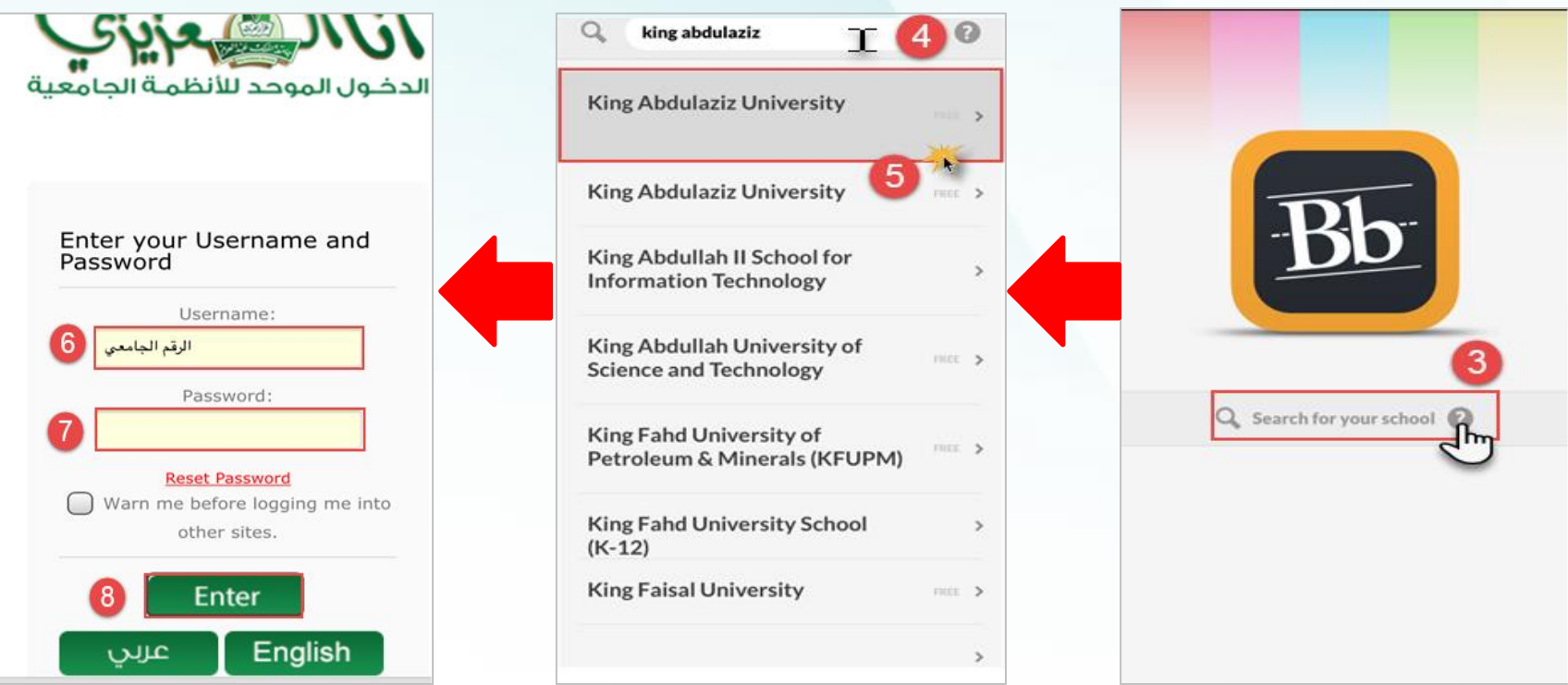

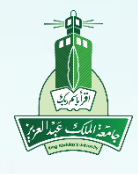

عمادة التعلم االلكتروني والتعليم عن بُعد

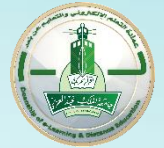

Deanship of e-Learning and Distance Education

# **خطوات إجراء االختبار من الجوال**

**\*اختيار المقرر من قائمة المقررات الدراسية لعقد االختبار ومن ثم اختيار أيقونة االختبارات** 

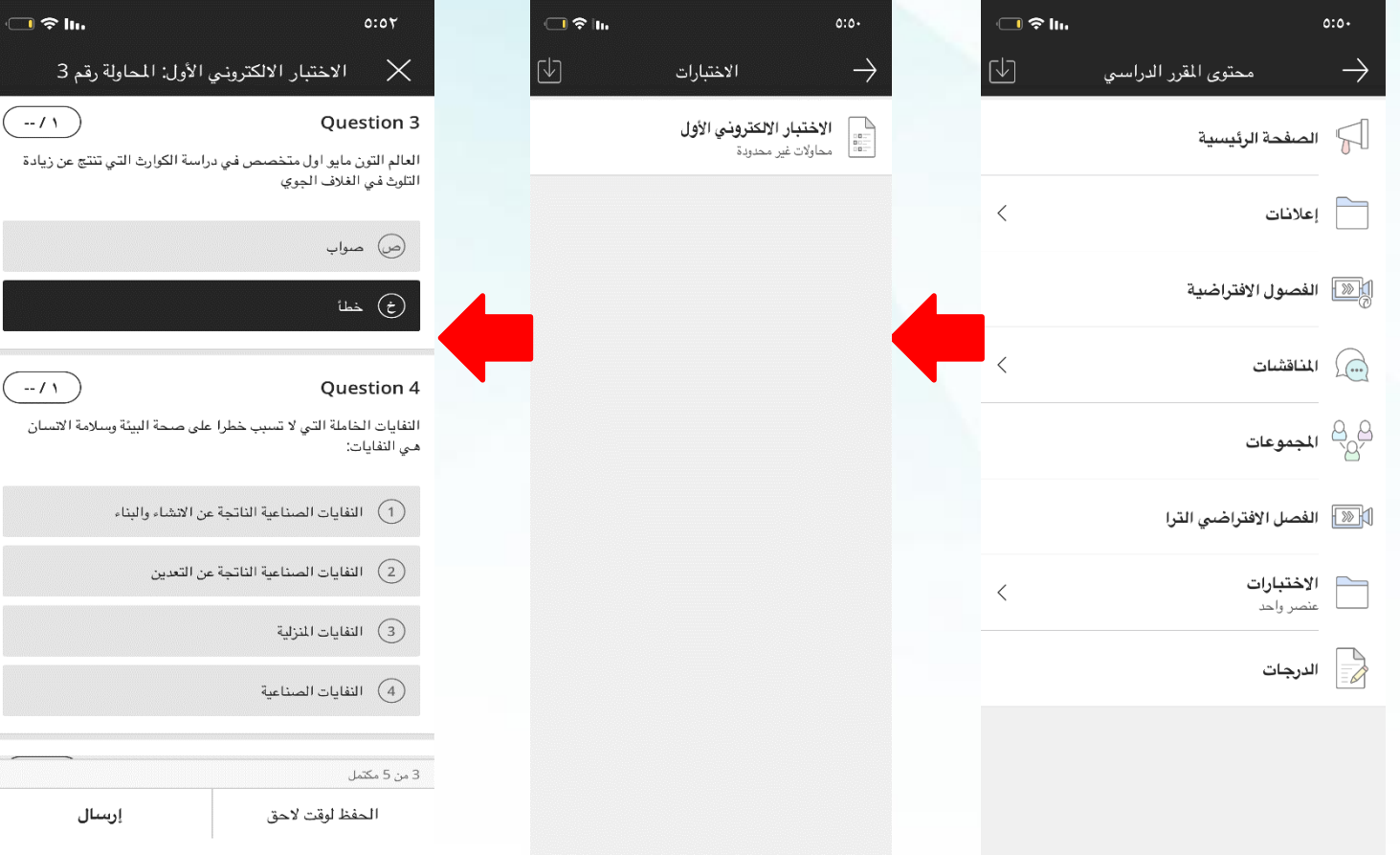

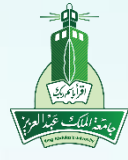

عمادة التعلم االلكتروني والتعليم عن بُعد

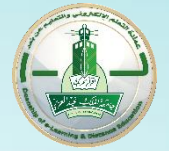

Deanship of e-Learning and Distance Education

## **خطوات إجراء االختبار من الجوال**

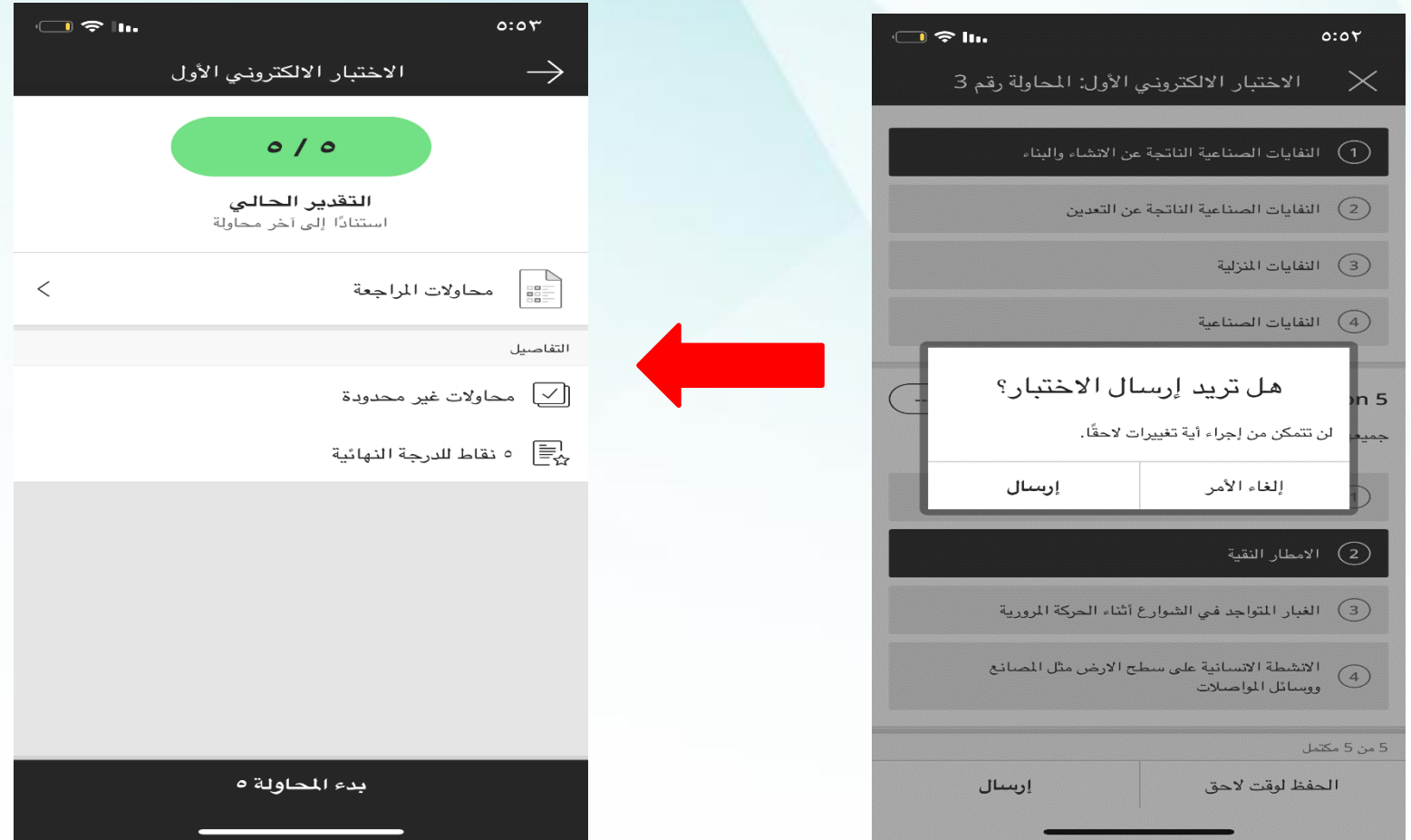

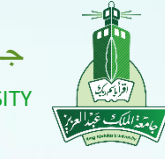

عمادة التعلم الالكتروني والتعليم عن بُعد

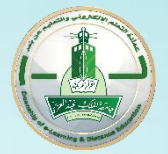

Deanship of e -Learning and Distance Education

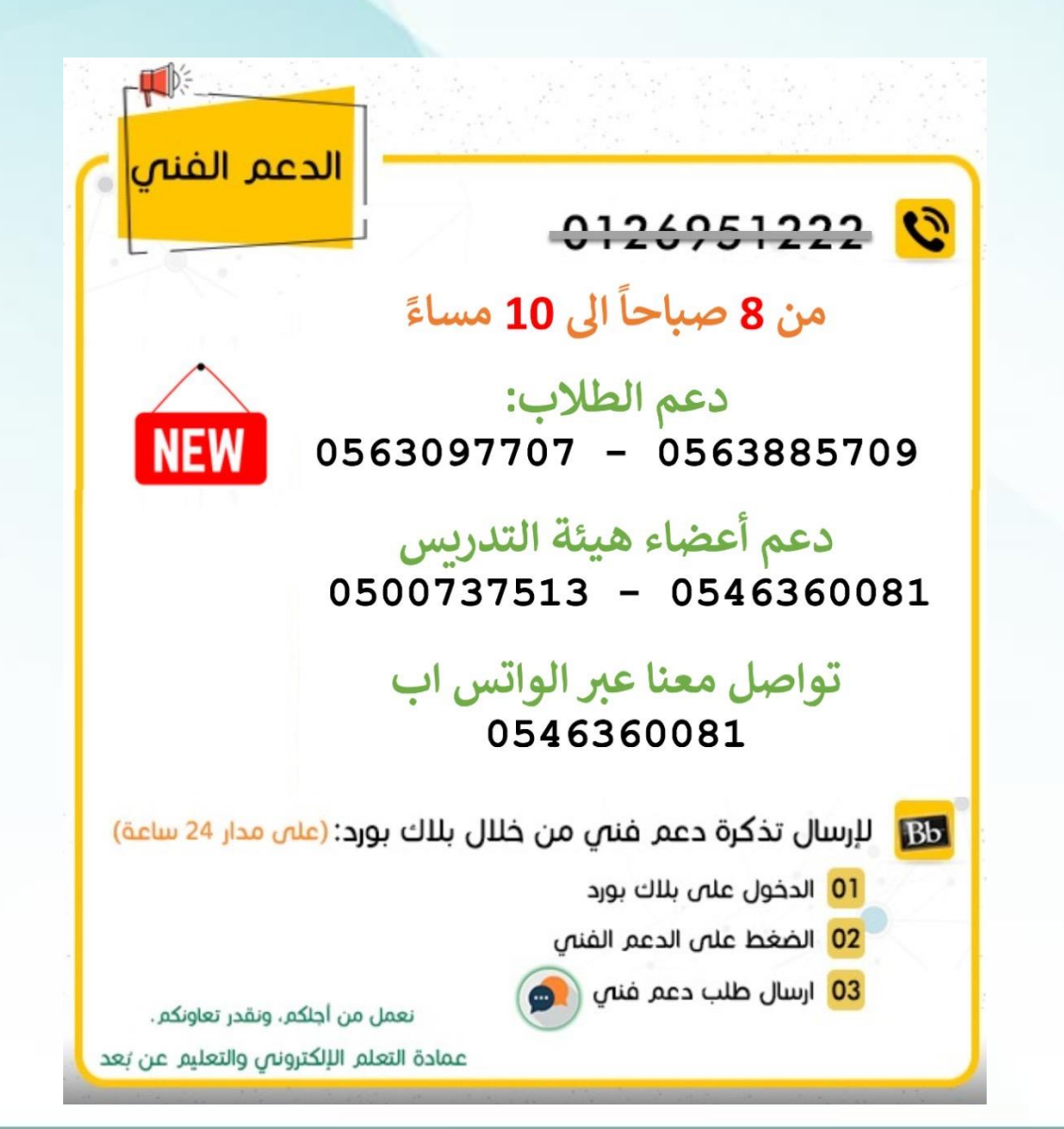

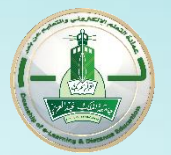

عمادة التعلم االلكتروني والتعليم عن بُعد

Deanship of e-Learning and Distance Education

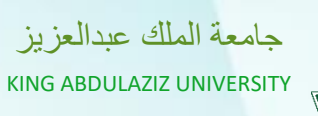

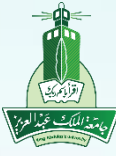

**شكراا لحضوركم**